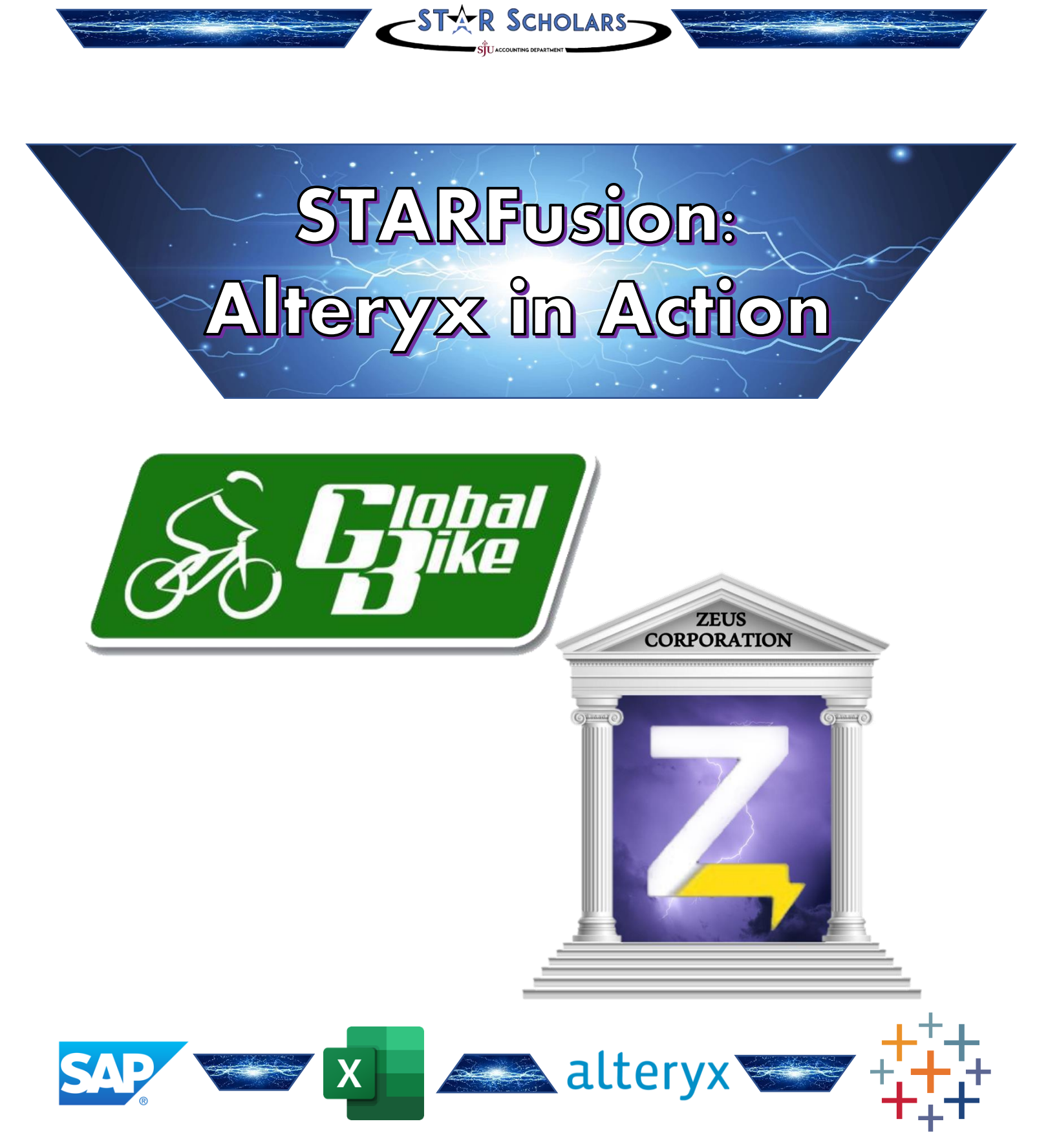

**A Case in Data Analytics and Visualization using Alteryx Designer and Tableau**

## **General Notes and Information**

**It is strongly recommended that you read through the entire exercise prior to starting. Not all instructions can be provided in a linear manner.**

## **Process Overview**

Alteryx Designer is an ETL (Extract, Transform, Load) and Data Analytics software that enables users to perform predictive analytics, spatial analytics, reporting and visualization, as well as to create analytical applications through a single workflow. Users can access and blend data from data sources, including flat files, data warehouses, relational databases, Hadoop data stores, SQL databases, Microsoft Office applications, social media platforms, other analytic tools, and third-party big data and cloud data sources.

Tableau is a visualization software that combines business intelligence platforms with interactive dashboards and analytic applications – all in one display - that can be used for interpretation of a business' key performance indicators. Tableau can visualize data originating from several file types, such as CSV files, SAP databases, and Microsoft Excel spreadsheets.

This case study describes how to analyze and transform data using Alteryx Designer, and then visualizing the transformed data using Tableau. The questions are based on sales data of Zeus Corporation, who operates globally.

The main learning objective is not only to understand how to use Alteryx Designer and Tableau, but how to analyze and clean data given a reporting request or problem, and based on possible options, how to present the best way to visualize the solution.

The human visual system has evolved to be particularly good at recognizing patterns. Data visualization has become a standard analytical tool which capitalizes on the ability of humans to recognize patterns within massive quantities of multi-dimensional data generated by business information systems. Many specific studies have led to the creation of visualization models that utilize human perception and cognition.

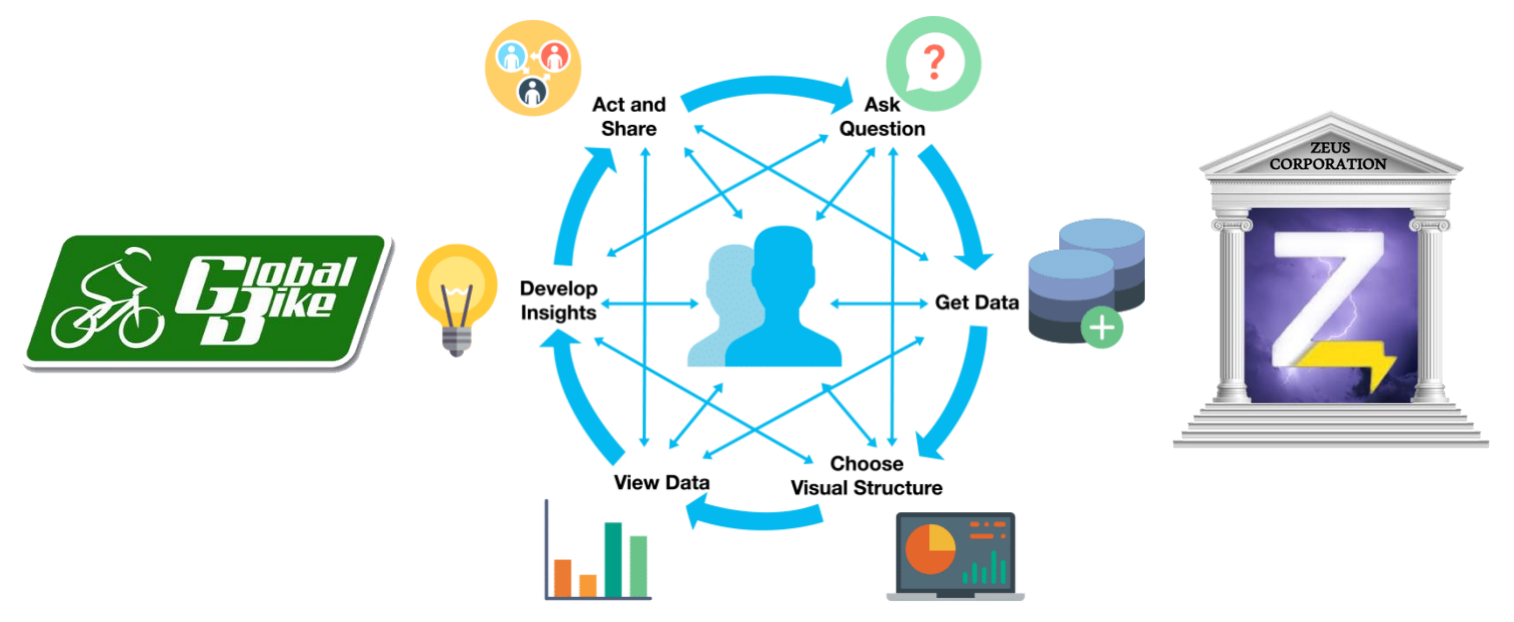

## **"To Acquire or not to Acquire?" – Zeus Corp. Overview**

Zeus Corporation is a privately held company that designs and manufactures outdoor clothing, footwear, outdoor gear and luggage products for men, women and children. While the company started by making clothing for rock and alpine climbing, they now offer apparel targeted towards bikers, skiers, surfers, climbers and others. They are a large international company, operating in over 15 different countries and offering merchandise in 12 different product lines. Zeus, along with its subsidiaries, has a large customer list, and generates high annual revenues compared to its competition. GBI is looking to acquire Zeus in order to take advantage of their product lines, retail locations, international outlets, and supply chain.

A user of SAP S/4 HANA, Zeus Corp. holds all of their operations data in an SAP database. To store the company's financial data in a more versatile format, Zeus Corp. exports their annual Operations Reports from an SAP database and saves it in the form of Microsoft Excel files, one for each of the past three fiscal years. In order to get an executive overview of Zeus's transactions, GBI is looking to analyze Zeus's three fiscal years' worth of operations reports together in a single consolidated database. Likewise, they would like to be able to quickly add new years to this aggregated database for analytics purposes. Finally, they would like to utilize the power of data visualization to determine if key performance indicators are up to GBI's standards.

GBI needs you to serve as a consultant to assess the overall performance of Zeus and identify key performance indicators that will help Art Vandelay determine if the company is a valuable acquisition target.

**Objective:** Possible Acquisition of Zeus Corp. → Growth and Profit Increase

## **Company comparison:**

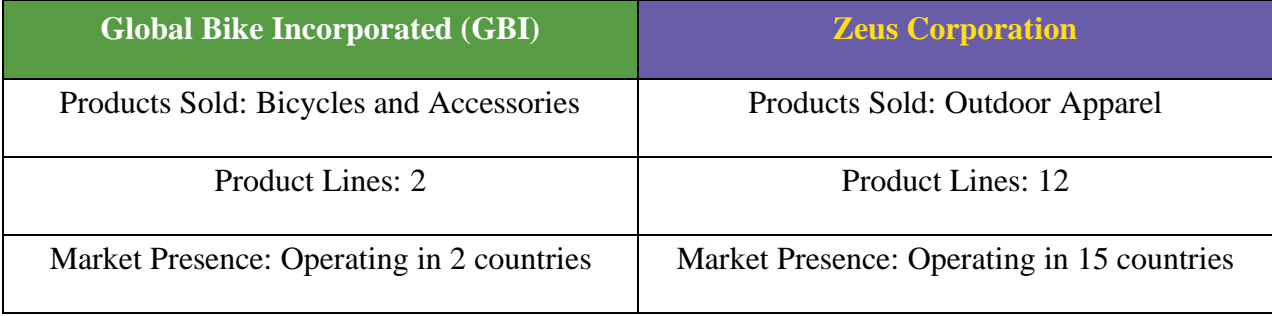

**Goal**: Use the historical and future data of Zeus to determine whether GBI should acquire the company to take advantage of their product lines, locations, and supply chain.

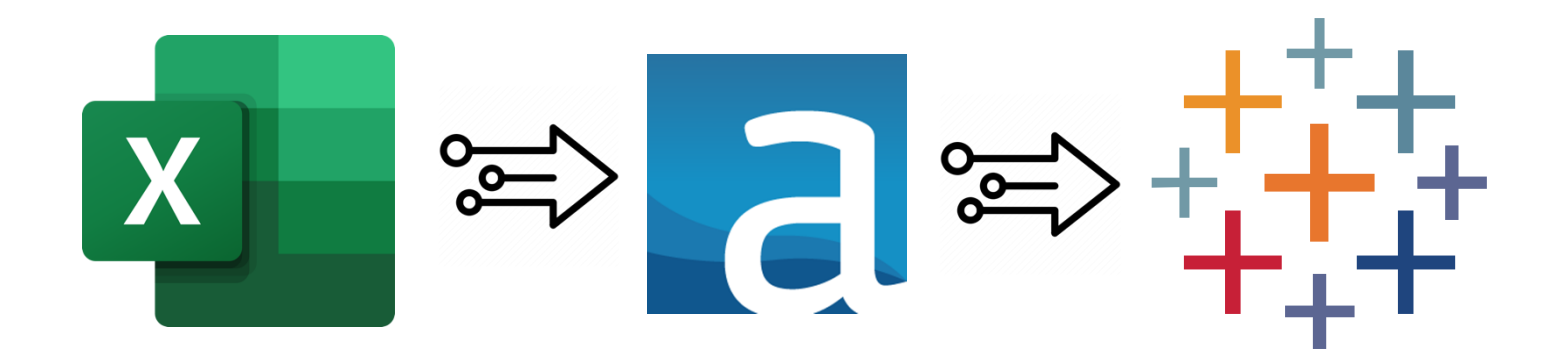

## **Analytics & Reporting in Action – Alteryx Designer and Tableau**

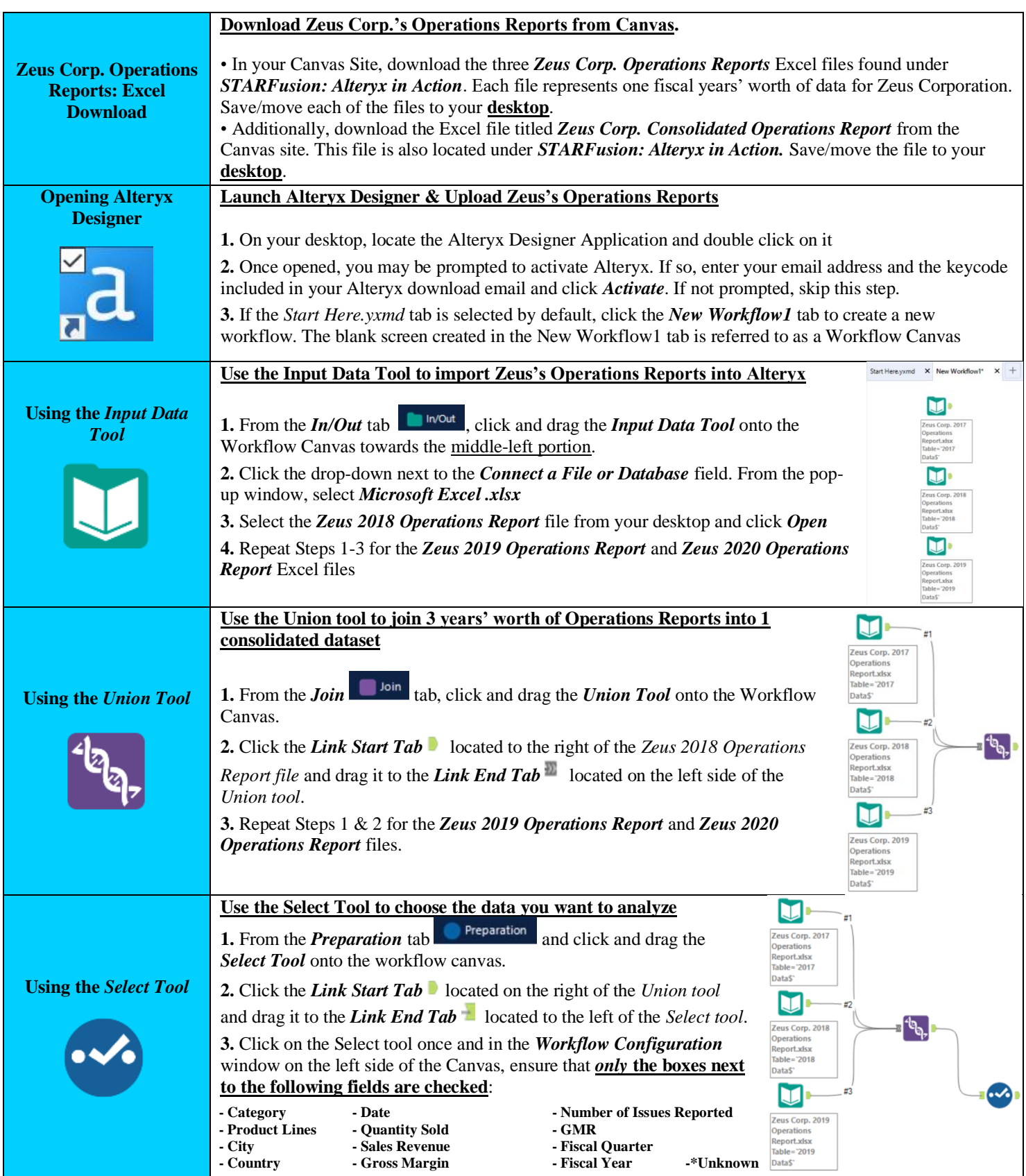

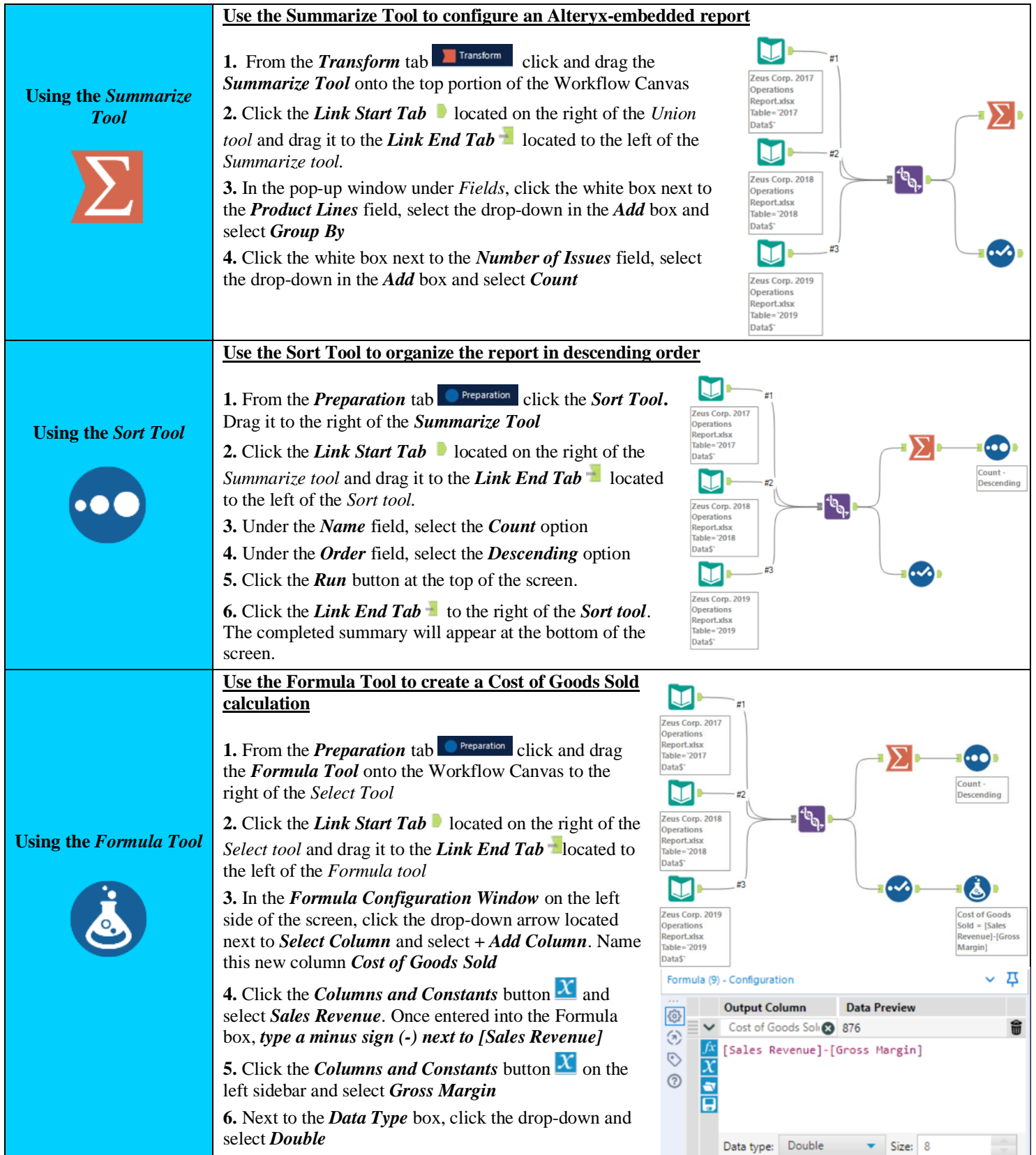

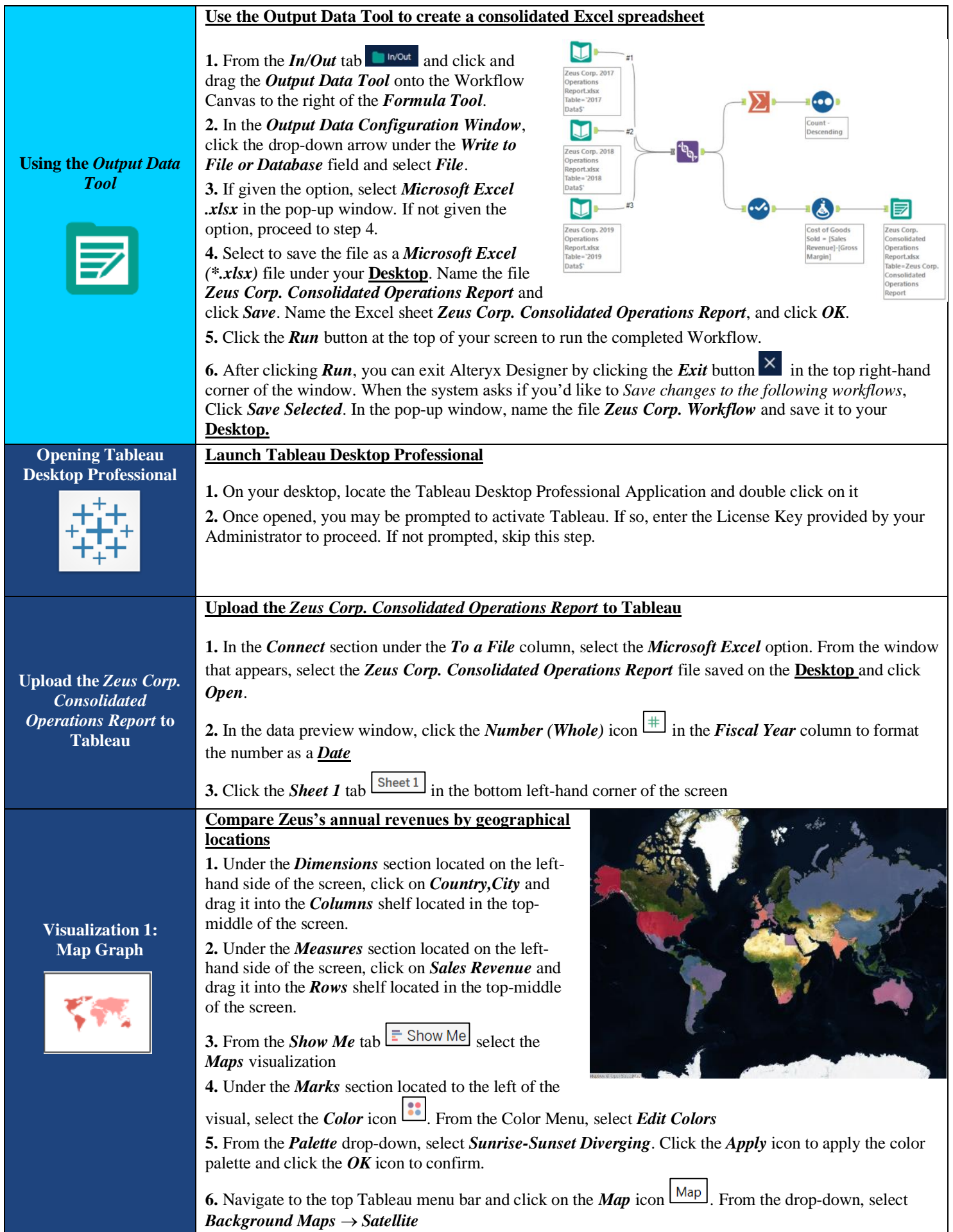

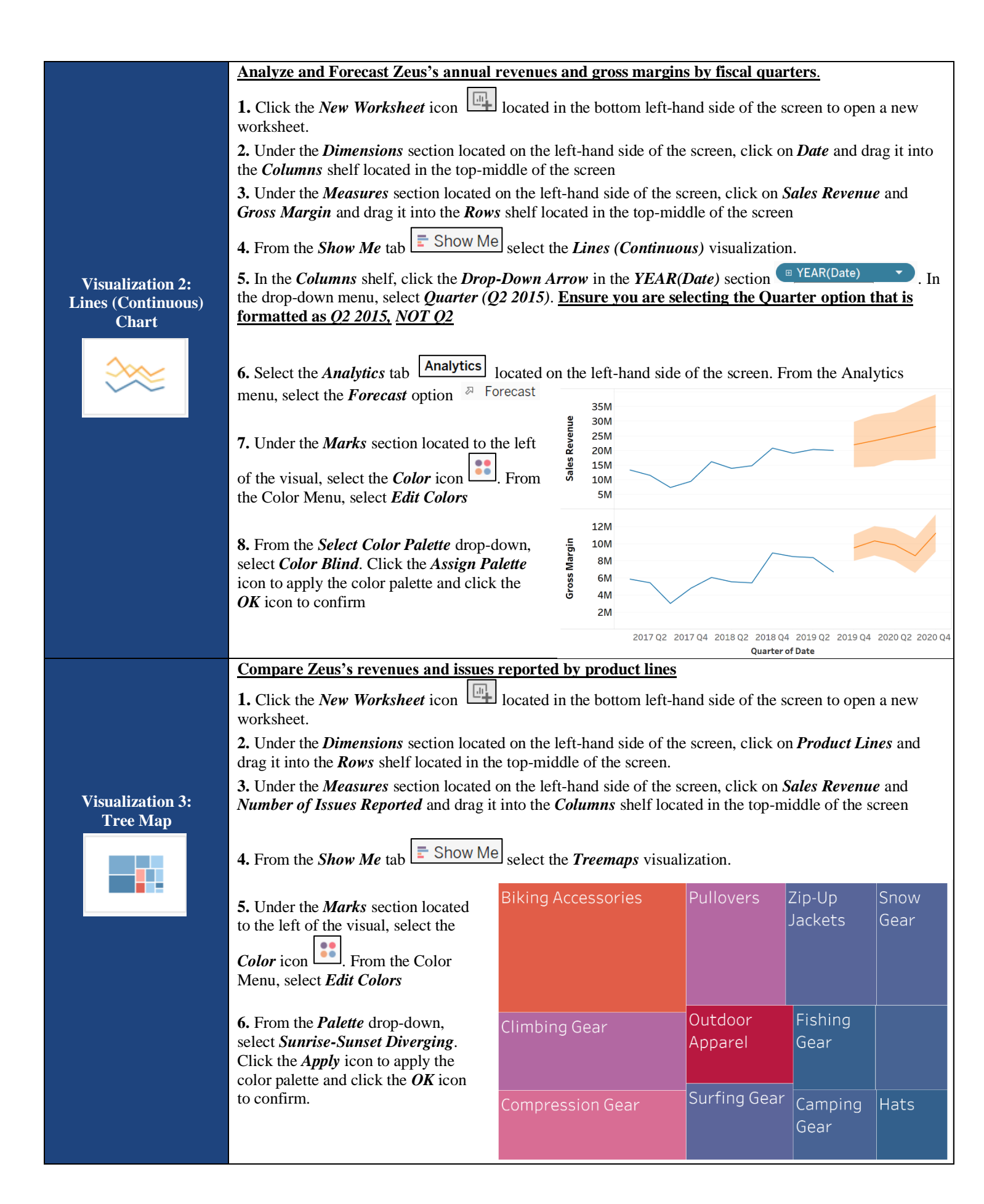

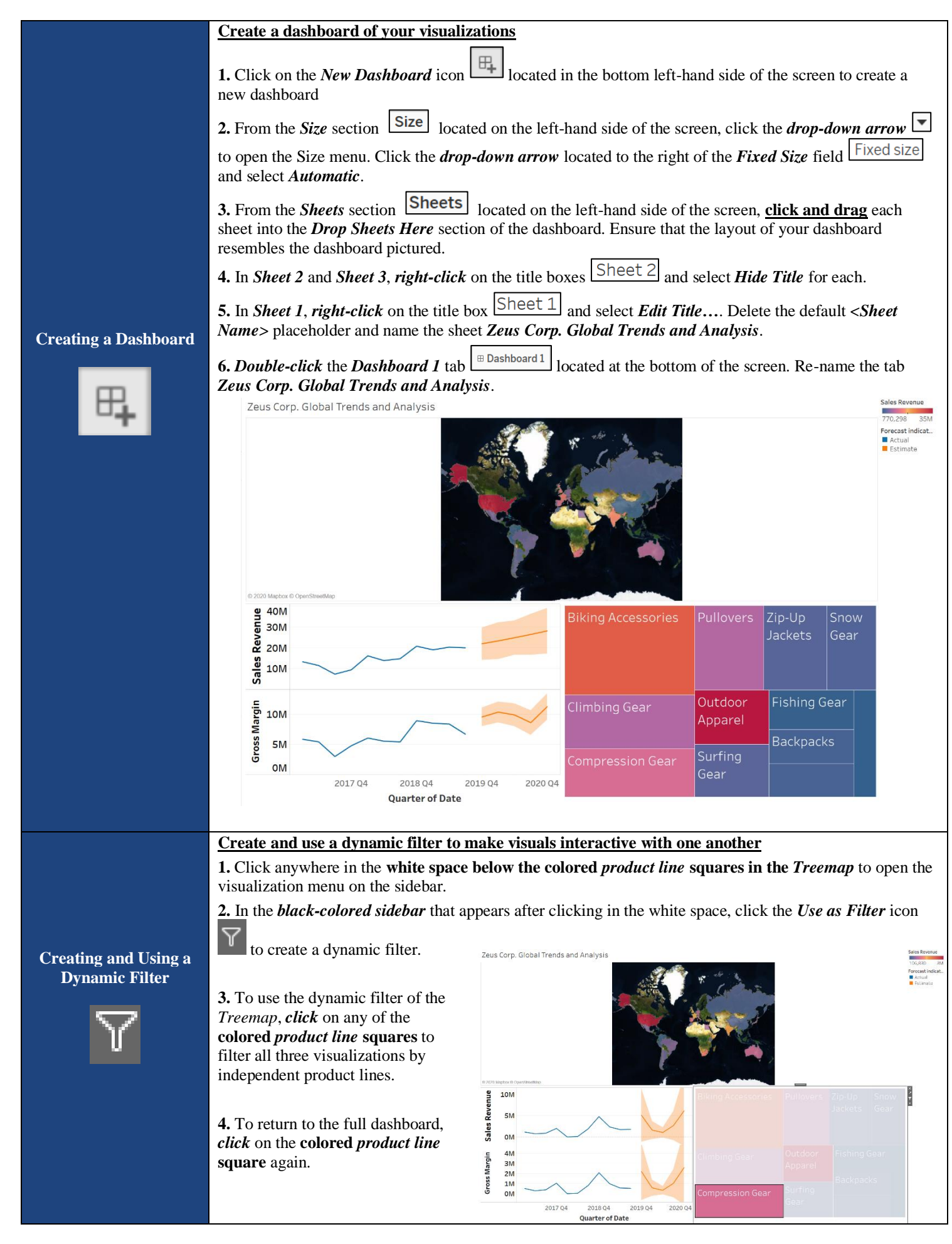

![](_page_8_Picture_330.jpeg)

# How to Send a Tableau Dashboard in SAP S/4 Hana

![](_page_9_Picture_79.jpeg)

**NOTE: Your login information may be different from the information listed above. Please check with your administrator to ensure that the proper login credentials are used.**

**2. Once in SAP Standard Menu, navigate to the SAP Business Workplace (Highlighted in red)** 

![](_page_9_Picture_4.jpeg)

#### **3. Create a** *New Message*

![](_page_9_Picture_80.jpeg)

#### **5. Select** *Create Attachment*

![](_page_9_Picture_8.jpeg)

## **6. Attach your Tableau Dashboard**

![](_page_10_Picture_42.jpeg)

**7. If you get the message below, check the** *Remember My Decision* **box and click** *Allow*

![](_page_10_Picture_43.jpeg)

## **8: Under** *Recipient***, type "Art" and hit** *Enter***. Art Vandelay should be shown under** *Recipient*

![](_page_10_Picture_44.jpeg)

## **9: Compose your Title and Message and click** *Send*

![](_page_10_Picture_45.jpeg)